## 協会セーフティチャレンジ参加申込み手順 「セーフティチャレンジ結果報告書」をご準備のうえ下記の手順にてお申込み下さい

1. 協会HP「お知らせ欄」の「2023年度 協会セーフティチャレンジのお申込みはこち ら」をクリックし、セーフティチャレンジの申込入力フォームを開きます。

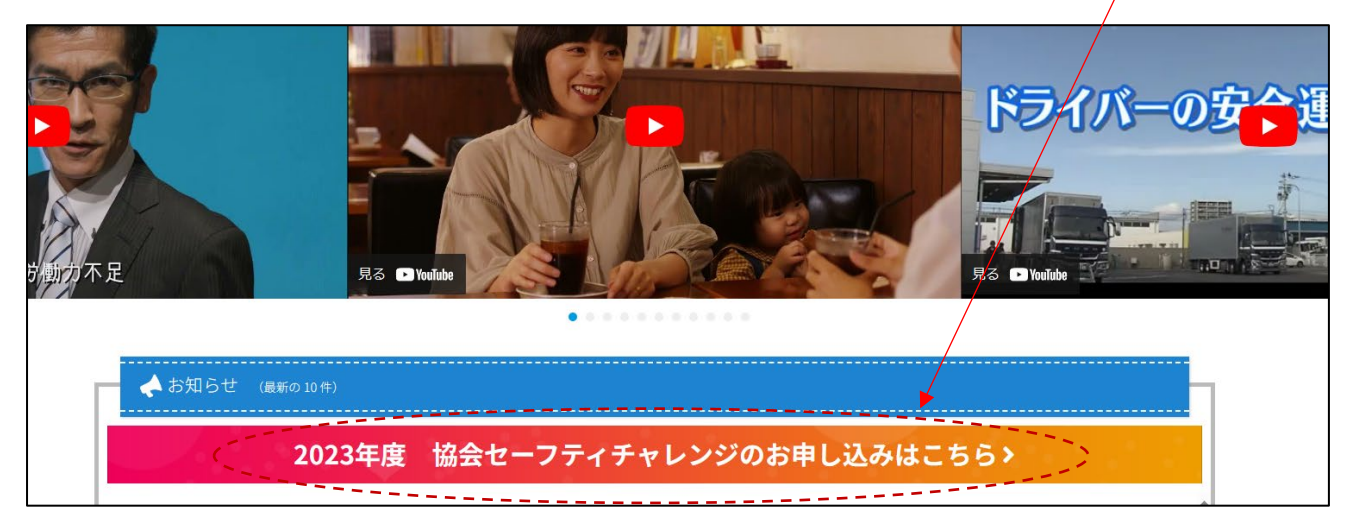

2.「参加のお申し込みはこちらから」をクリックし、協会セーフティチャレンジの申込入 力フォームを開きます。

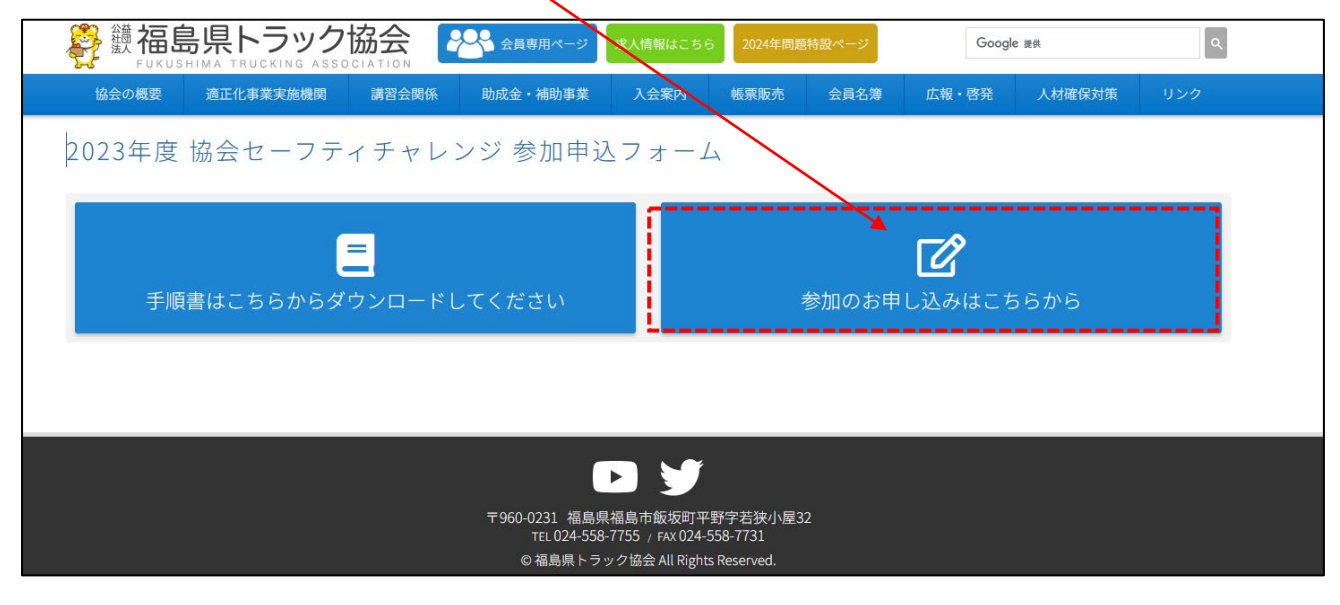

.参加申し込み入力フォームが表示されます。

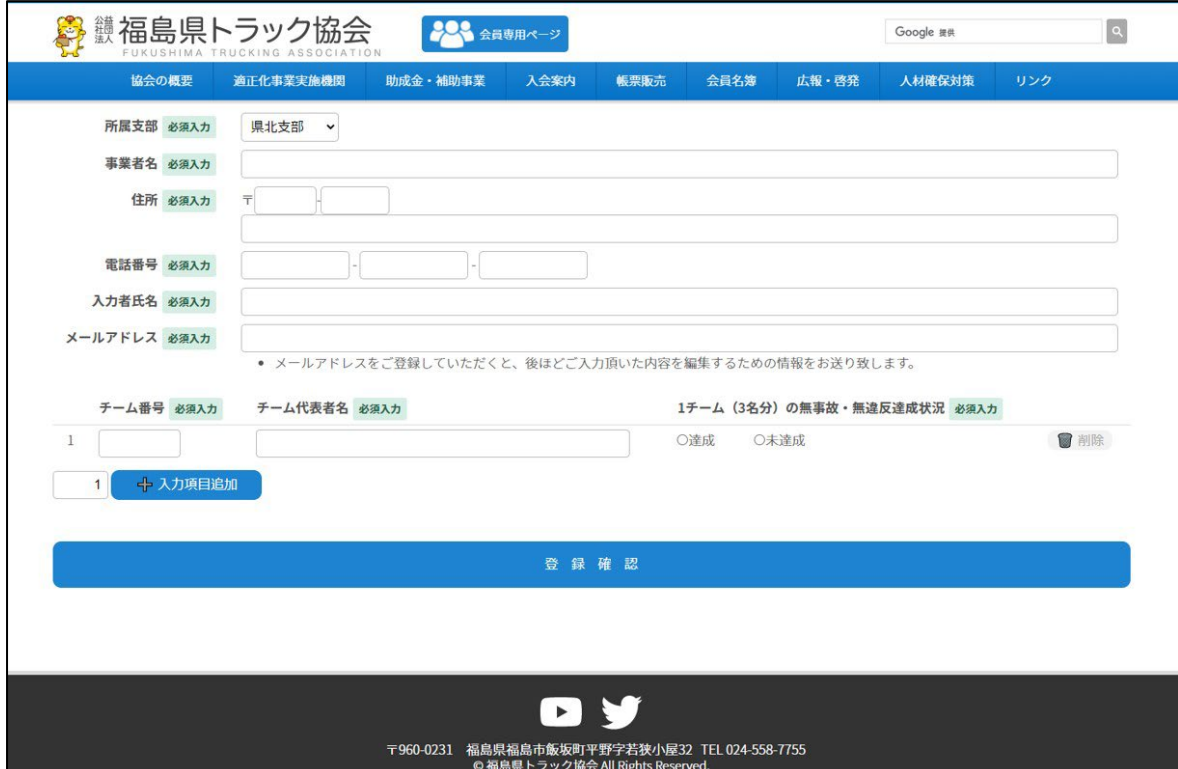

.「所属支部」の項目から「∨」をクリックして支部名を選択して下さい。

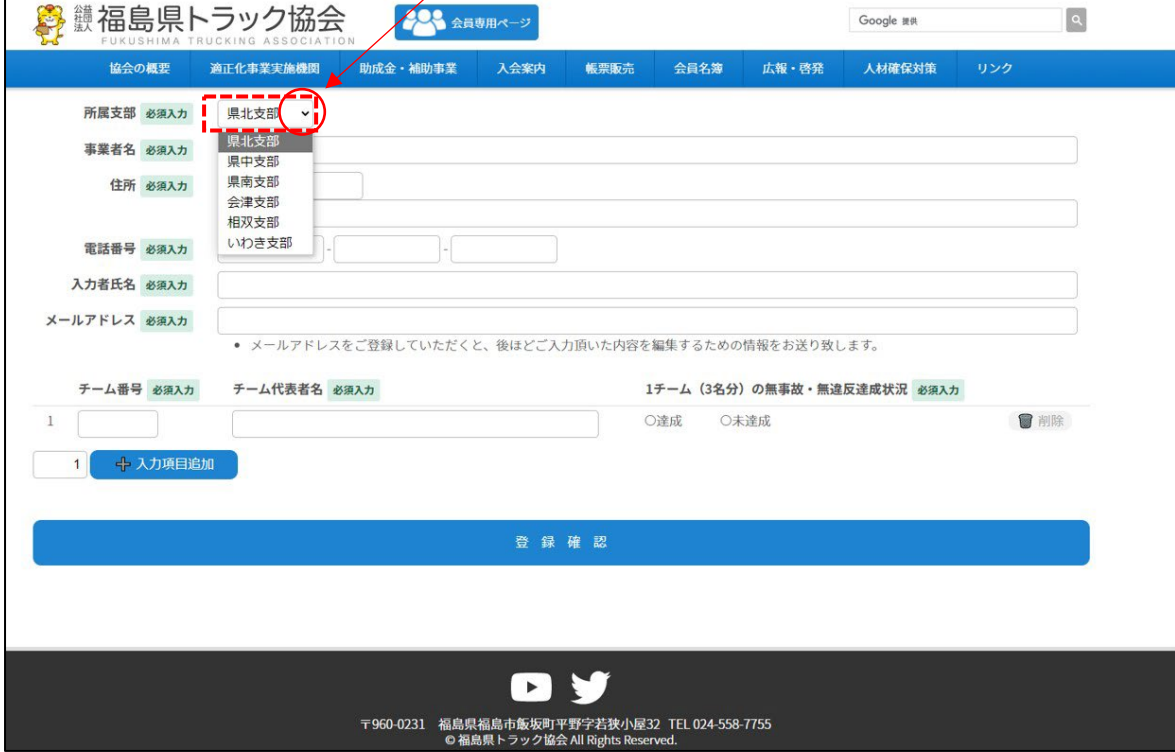

5.「事業者名」の項目を支店·営業所名まで入力して下さい。

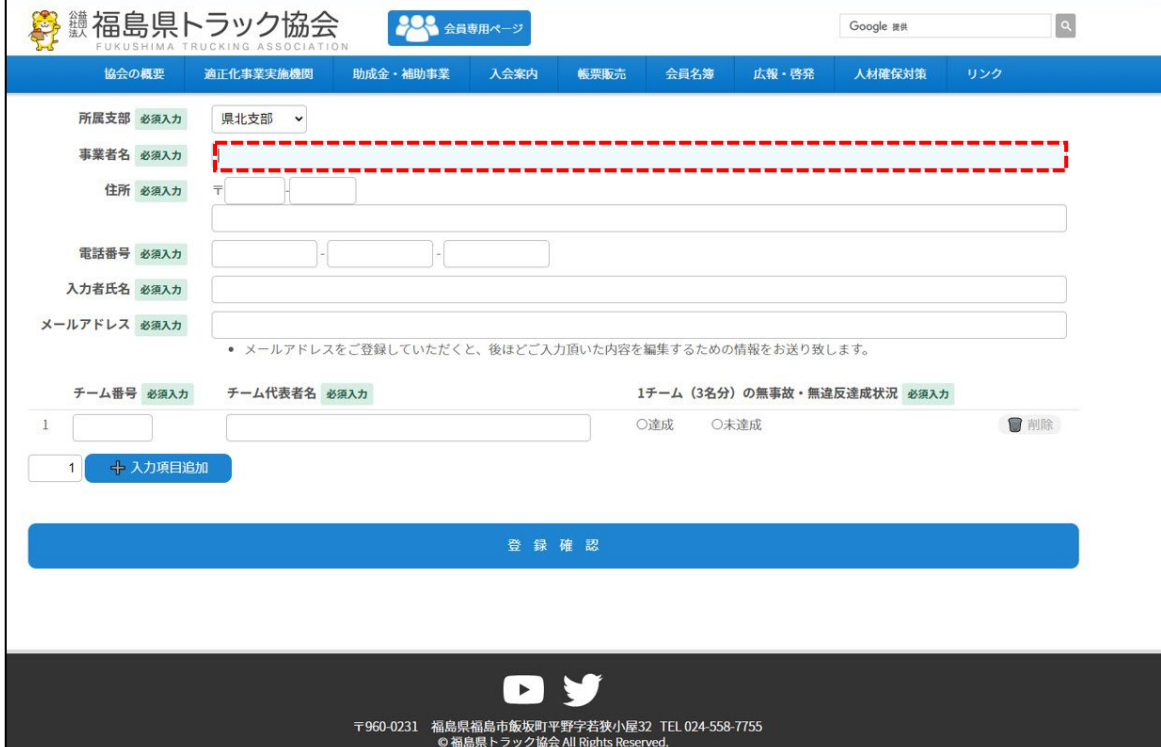

6.「住所」、「電話番号」、「入力者氏名」の項目をそれぞれ入力して下さい。

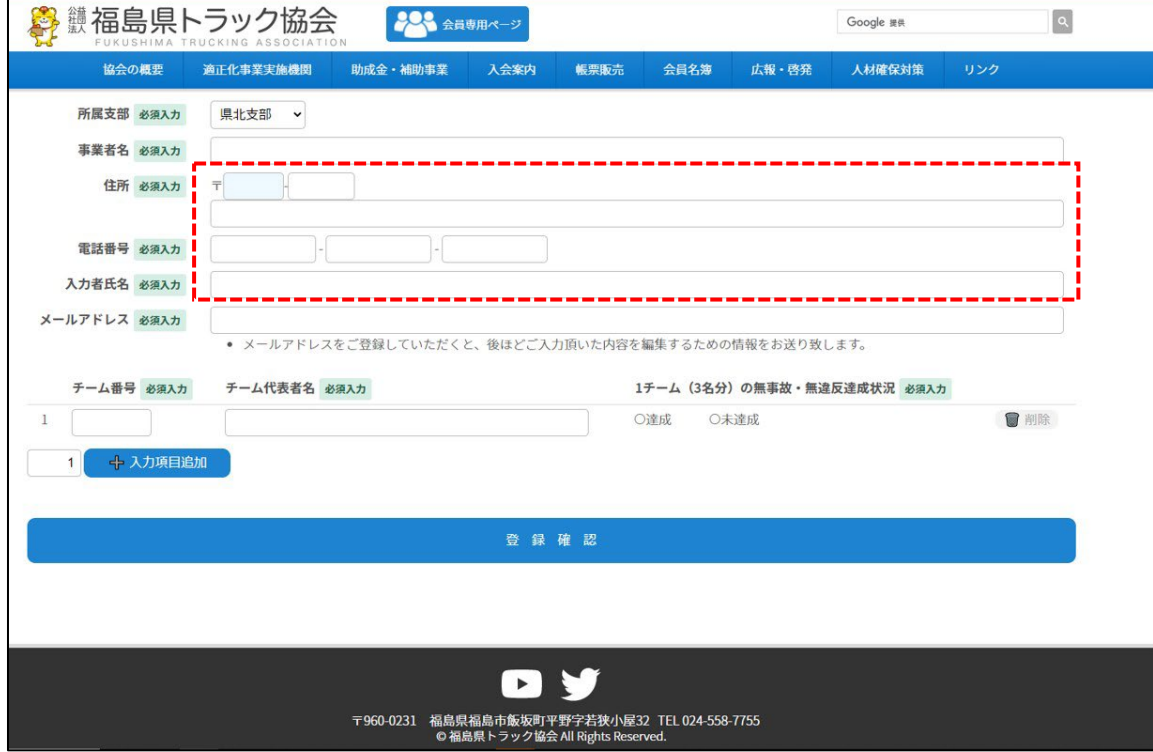

## 7.「メールアドレス」を入力して下さい。

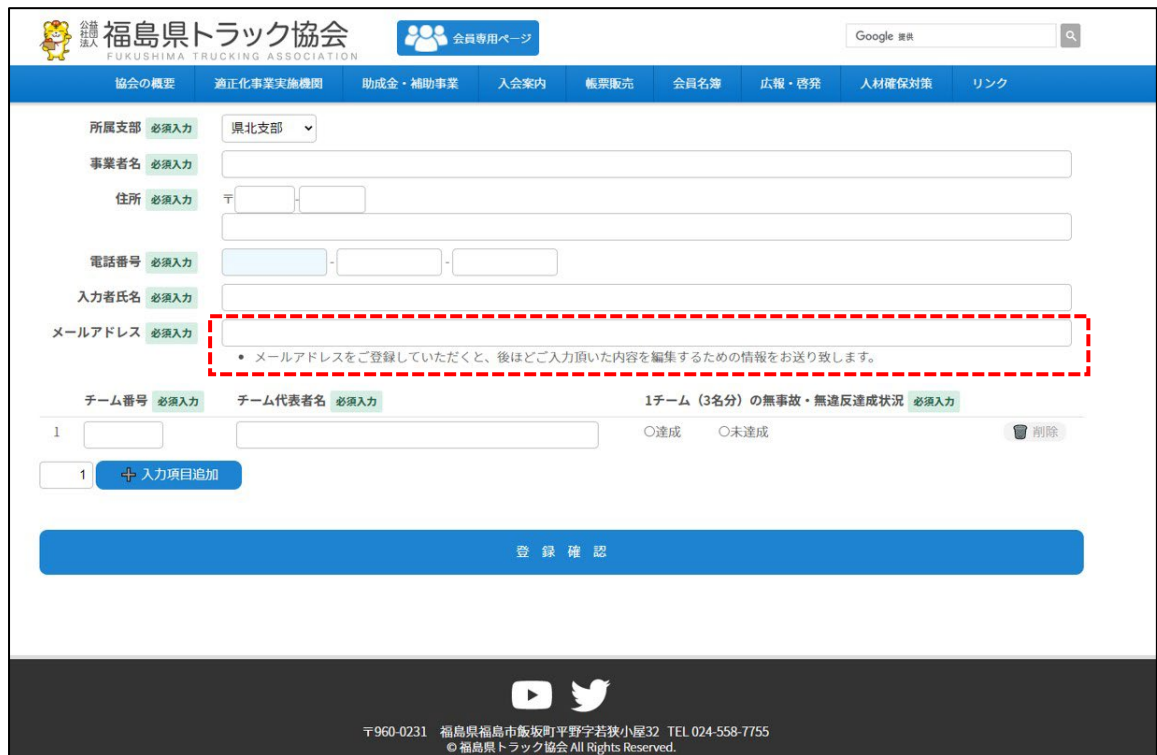

※入力いただいたアドレスに申込み内容確認のメールが届きます

8. 交通安全協会から届いた「結果報告用ハガキ」に記載された「チーム番号」、「チーム 代表者名を入力し「達成・未達成」のどちらかにチェックを付けて下さい。複数のチ ームを申し込む場合、手順「9」に進んで下さい。

h

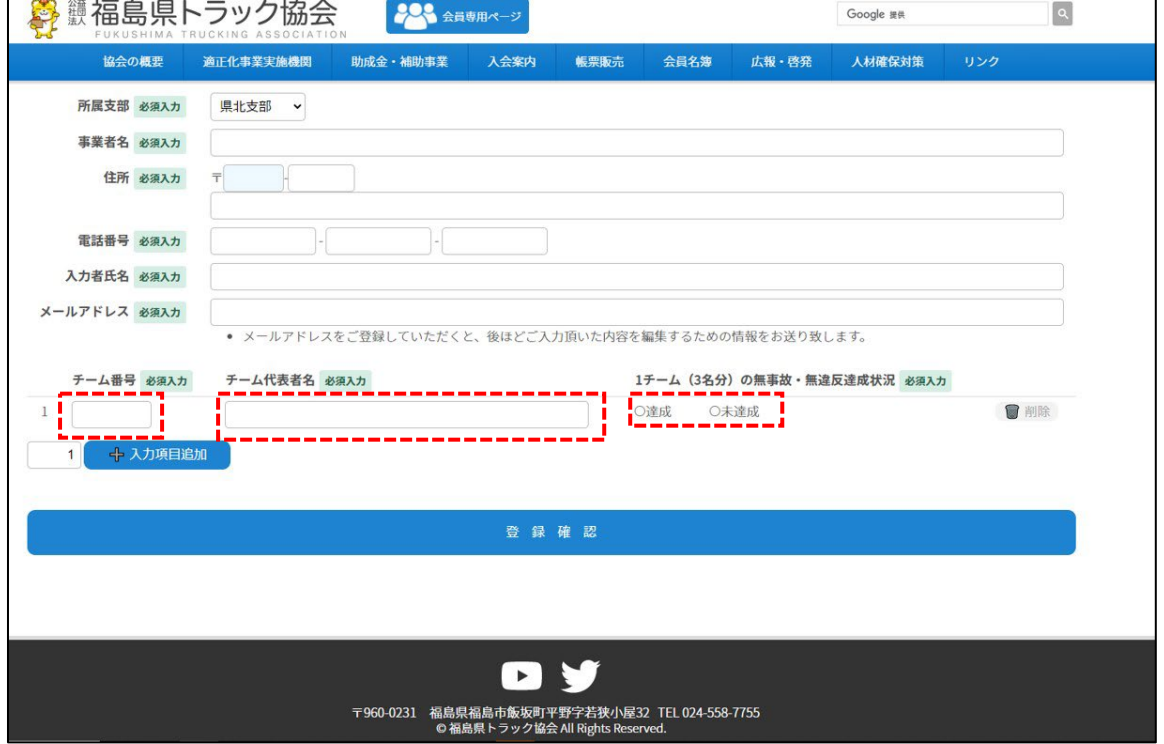

9.追加するチーム数を入力し「入力項目追加」を押して下さい。 ※ここに入力した数の分だけ行が増えます。

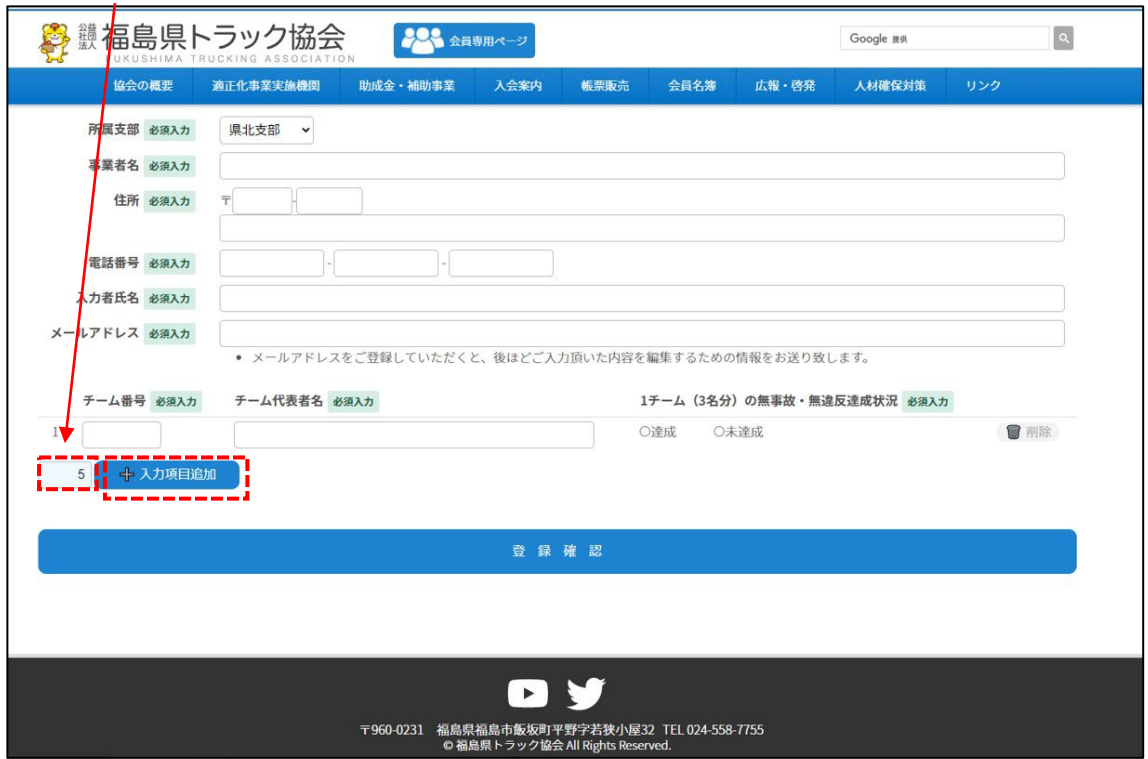

10.お申込みされるチームの数だけ行を増やし「チーム番号」、「チーム代表者名を入力し 「達成・未達成」のどちらかにチェックを付けて下さい。行を削除する場合は「削除」を 押して下さい。

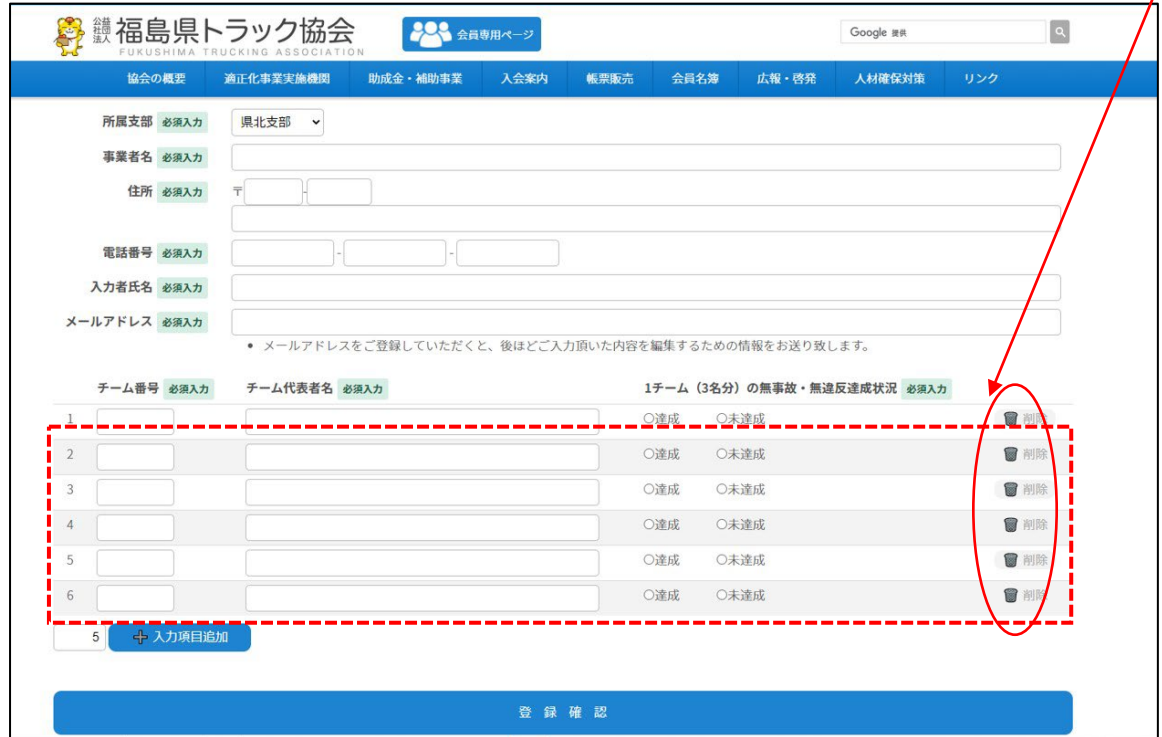

11.お申込みされる全チームの入力後、「登録確認」を押して下さい。 ※入力いただいたアドレスに申込み内容の確認メールが届きます

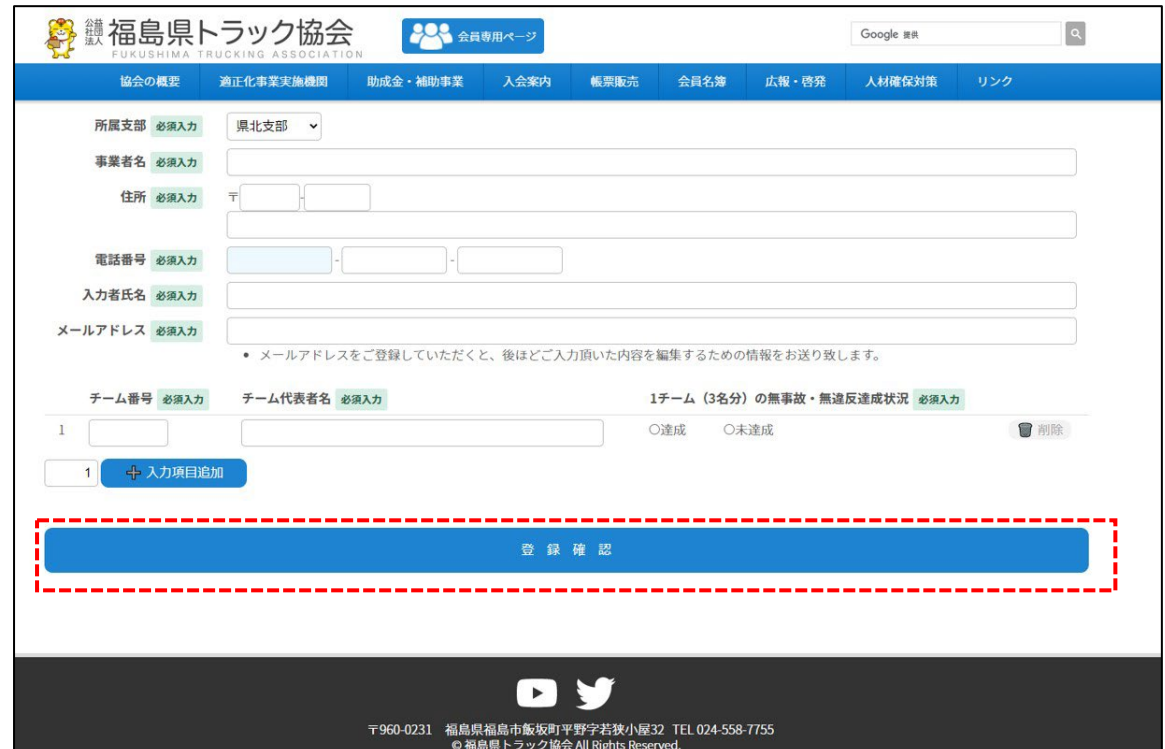

12.申込み内容が表示さますので、内容をご確認のうえ「登録」を押して下さい。 ※修正が必要な場合は「戻る」押すと手順9の画面に戻ります。

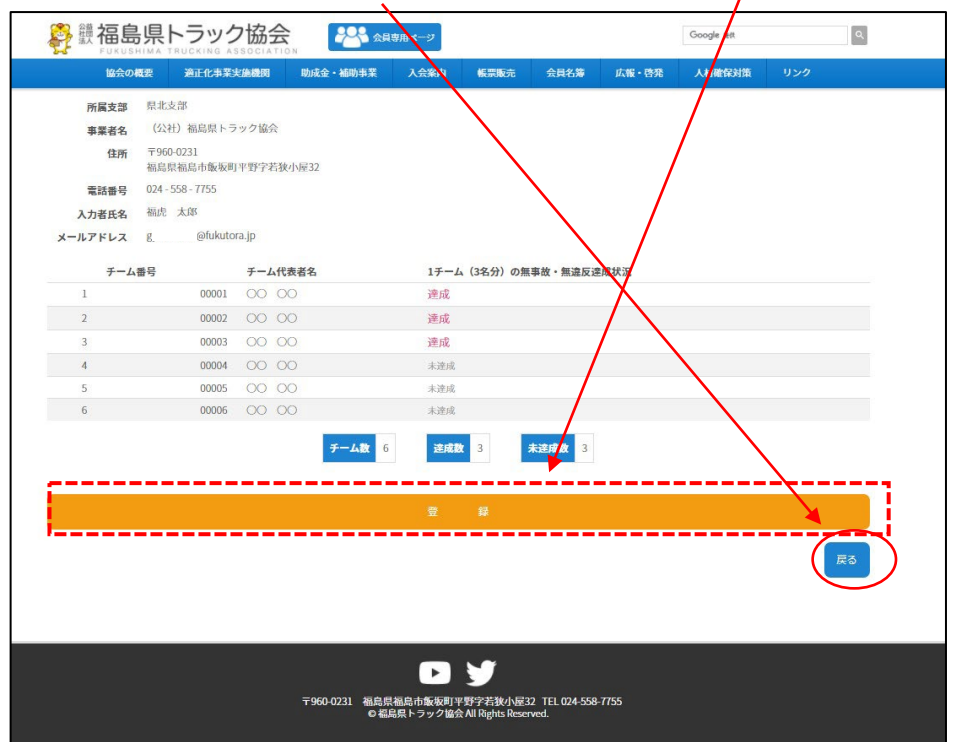

13.申込み完了の画面が表示されます。以上で申込み登録は完了となります。 ※入力いただいたアドレスに「[no-reply@fukutora.lat37n.com](mailto:no-reply@fukutora.lat37n.com)」から申込み内容の確 認メールが届きますので、ご確認ください。また、このアドレスへの返信はできませ んのでご了承ください。

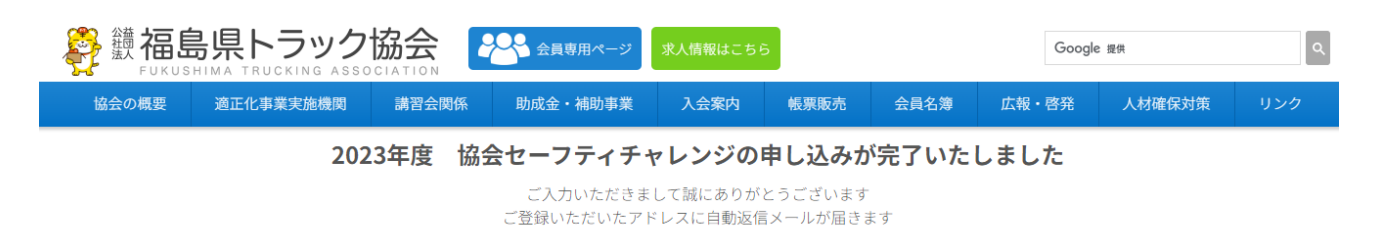

福島県トラック協会トップページ

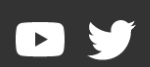

〒960-0231 福島県福島市飯坂町平野字若狭小屋32<br>ΤΕL 024-558-7755 / FAX 024-558-7731 © 福島県トラック協会 All Rights Reserved.

以上